# **관리자 매뉴얼 v10**

Copyright ⓒ AnySupport. All right reserved.

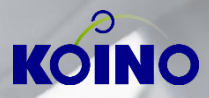

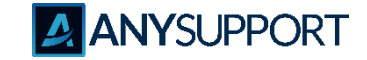

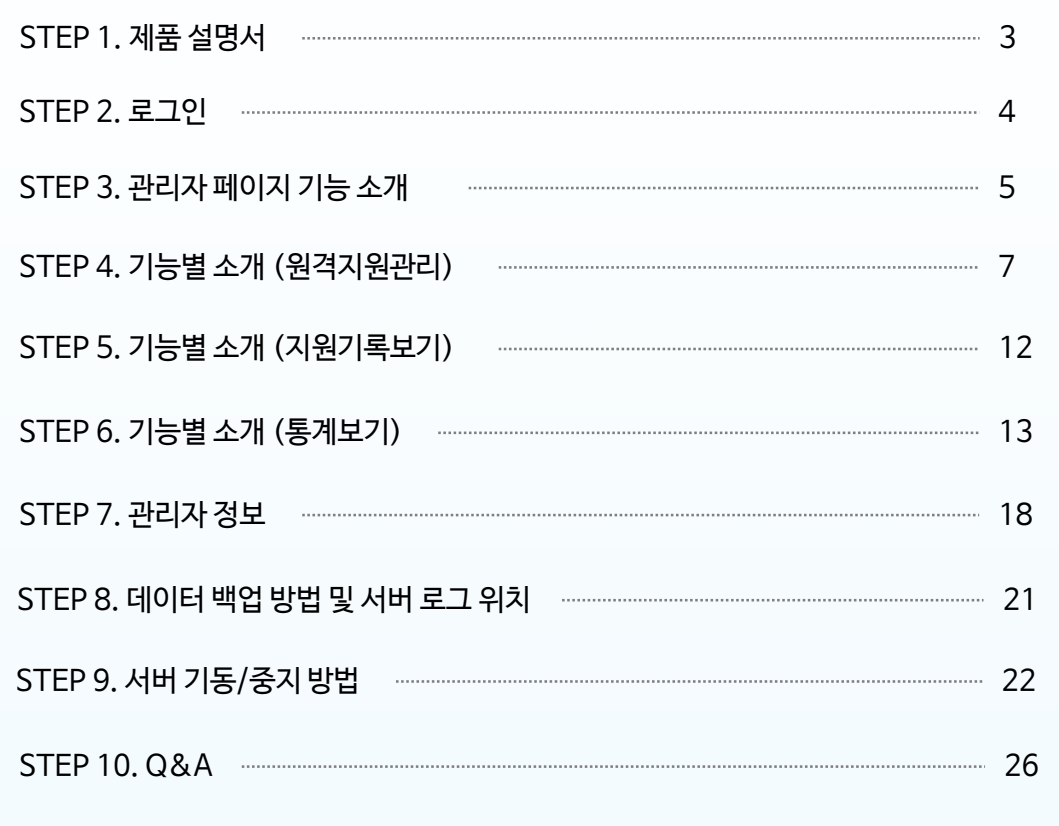

• 위 제품은 설치 엔지니어 방문 구축이 필수적 임에 따라 별도로 제품 설치 방법은 생략합니다.

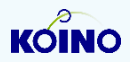

### **STEP 1. 제품 설명서**

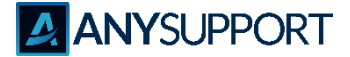

#### 〮 **상품개요, 규격, 권장 사양**

#### 1) 상품개요

고객의 PC 및 모바일 단말기 화면을 직접 보면서 원격지원이 가능하며, 특히 대 고객지원이나 내부 전산지원 등에 적합합니다.

2) 제품별 규격 설명

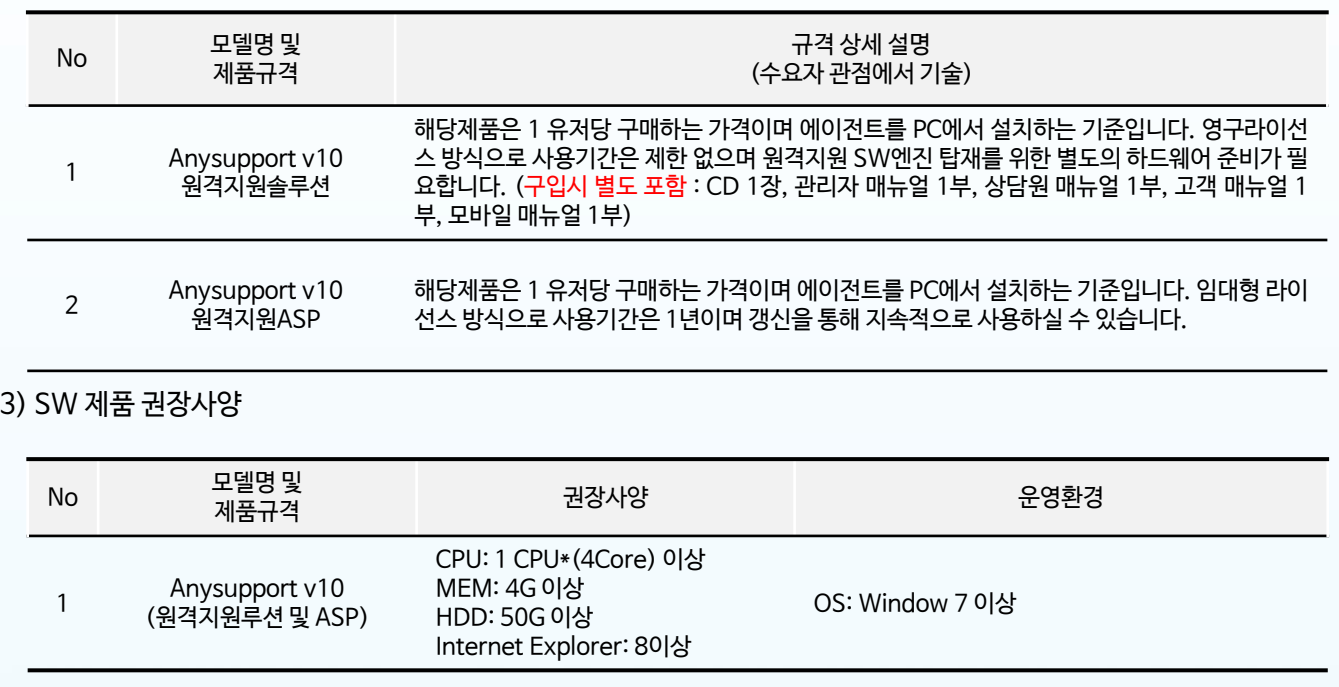

※ 구축 시 Wowza Streaming Engine 서버는 iOS 실시간 화면 전송 사용 시에만 사용

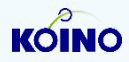

### **STEP 2. 로그인**

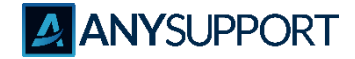

〮 **홈페이지(http://해당 IP 또는 도메인/manage) 접속하여 관리자 계정으로 로그인합니다.**

※ SSL 인증서 사용시 https://해당 IP 또는 도메인/manage) 접속

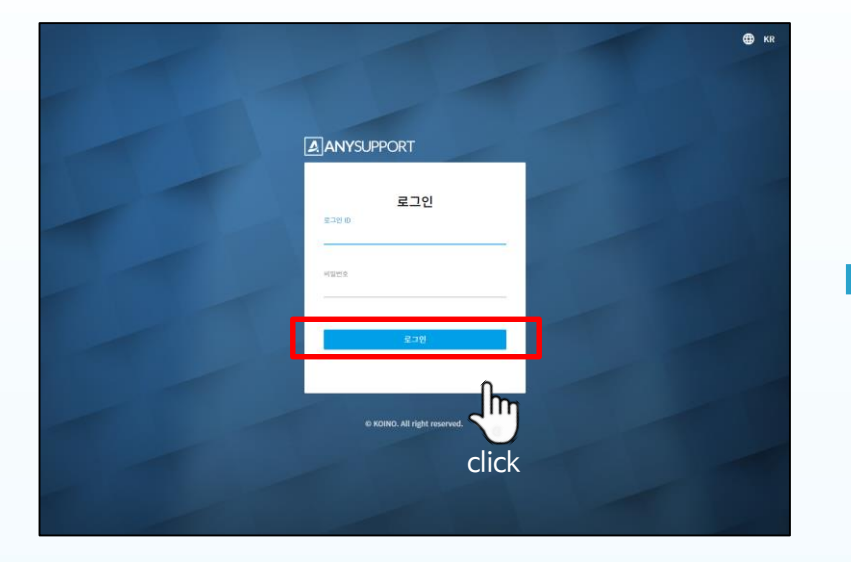

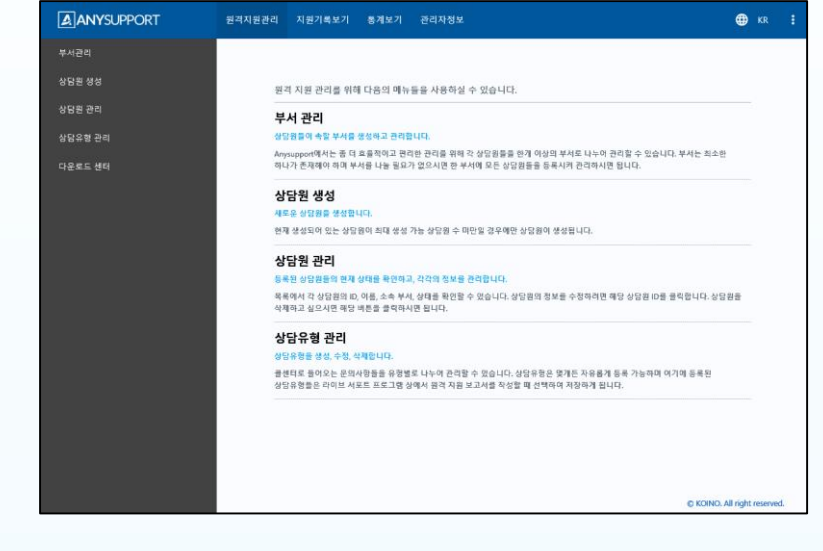

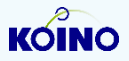

### **STEP 3. 관리자 페이지 기능 소개**

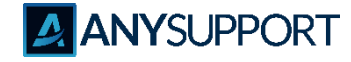

〮 **실제 관리자 페이지 화면**

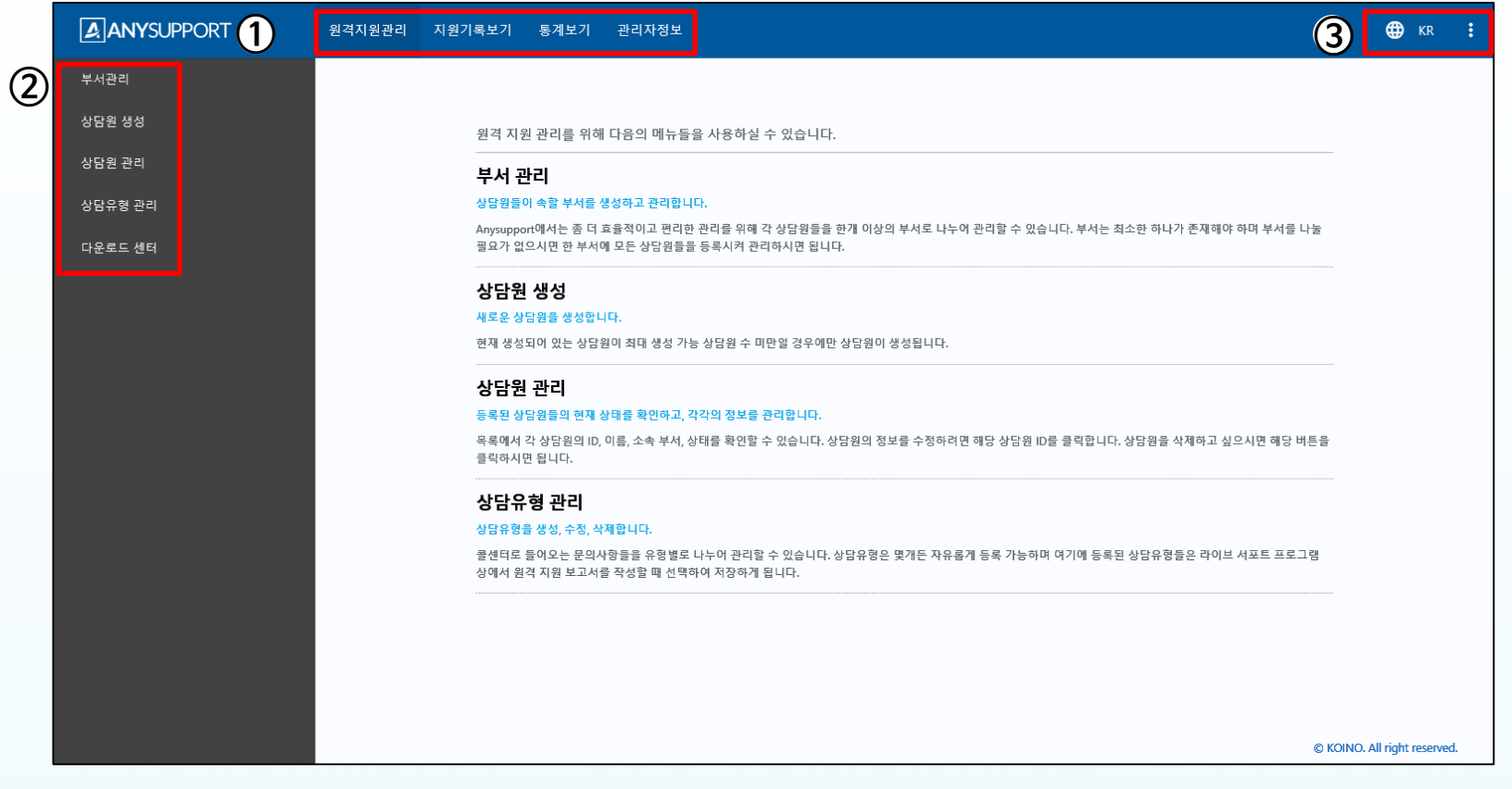

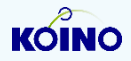

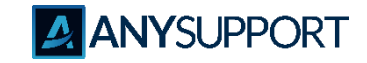

### **STEP 3. 관리자 페이지 기능 소개**

〮 **실제 관리자 페이지 화면**

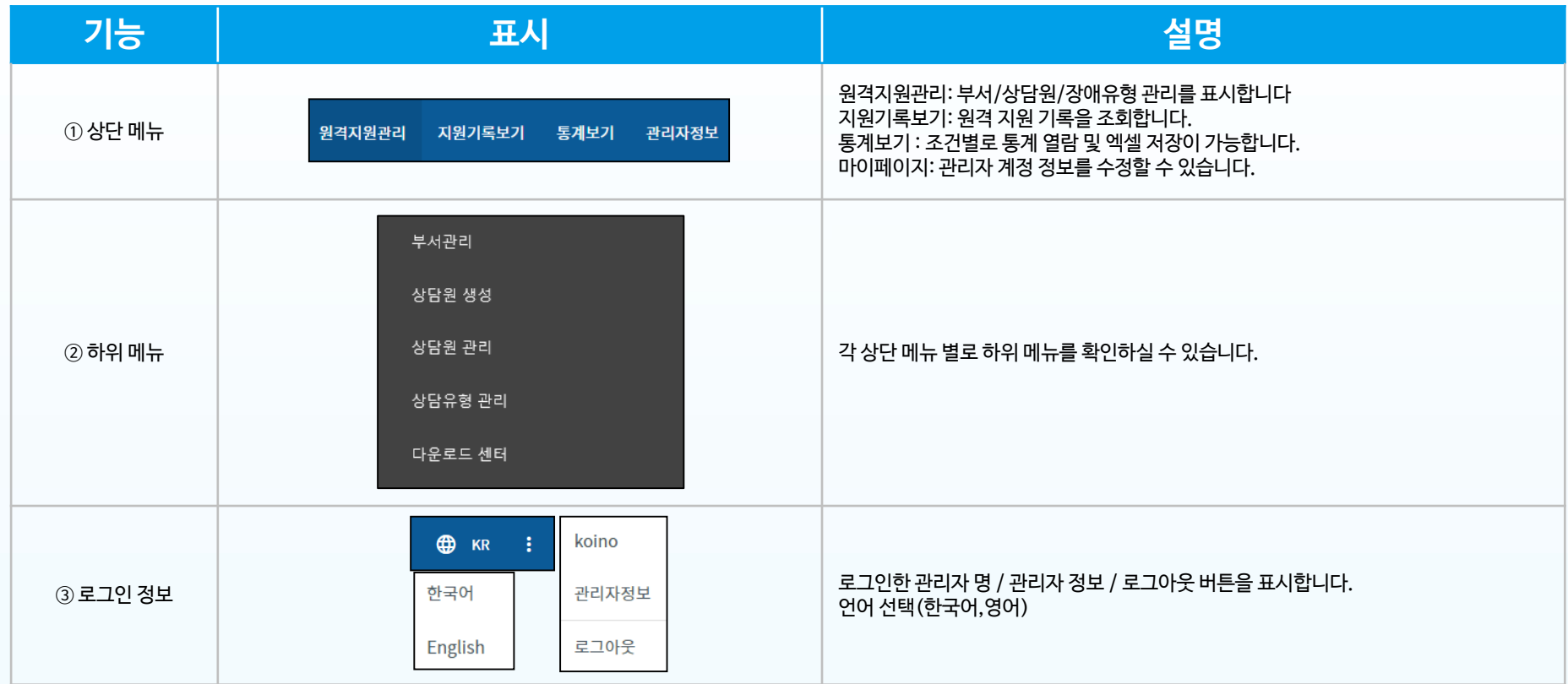

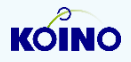

## **STEP 4. 원격지원관리**

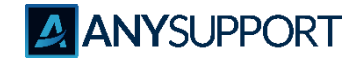

〮 **부서관리**

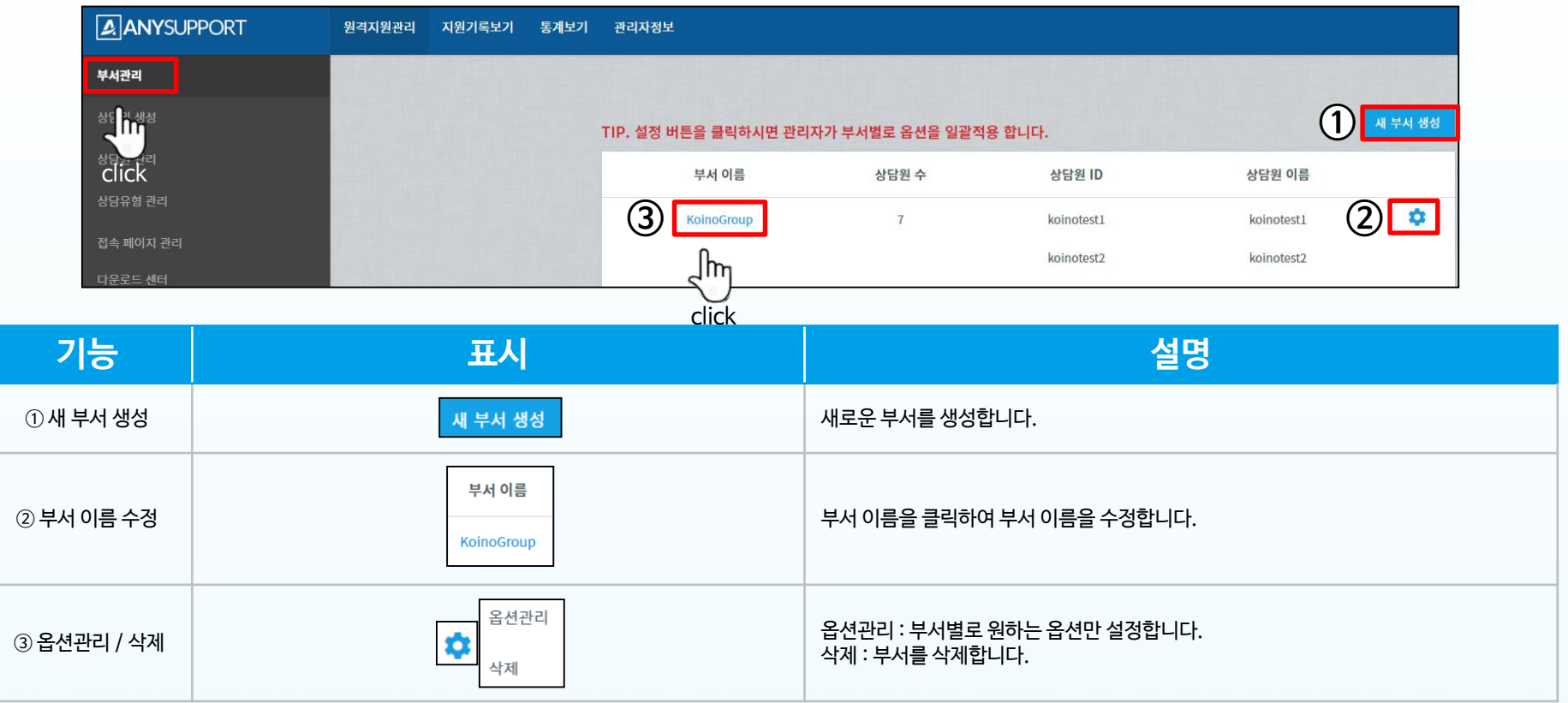

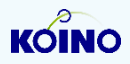

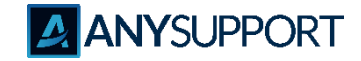

〮 **상담원 생성 클릭 후 해당 정보를 입력하면 해당 계정이 생성됩니다.**

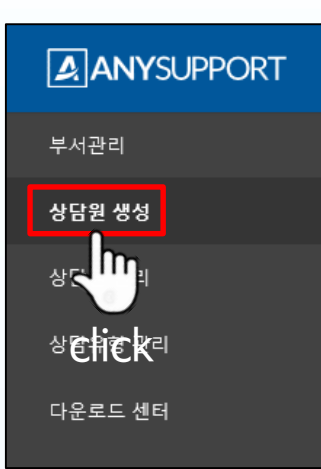

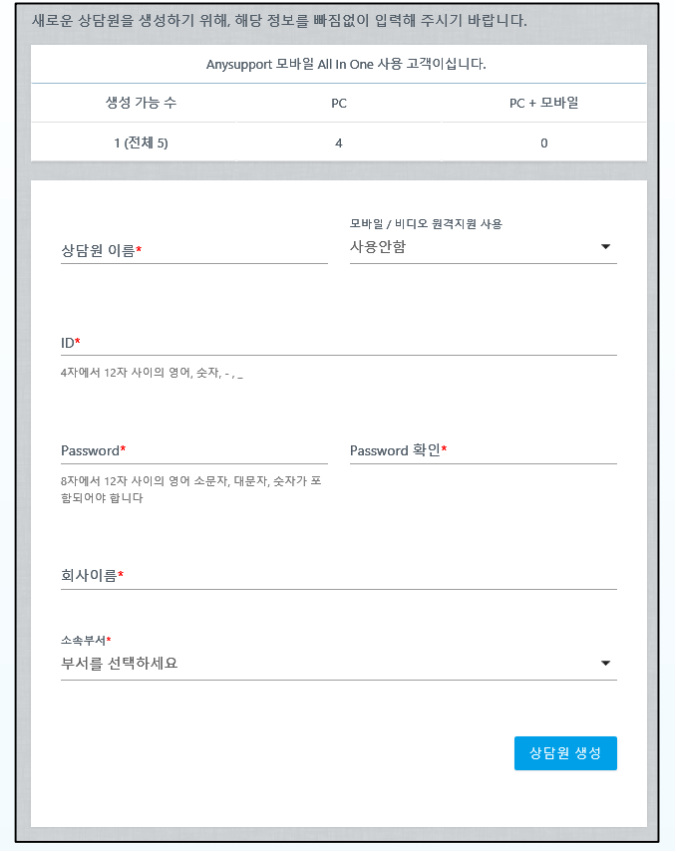

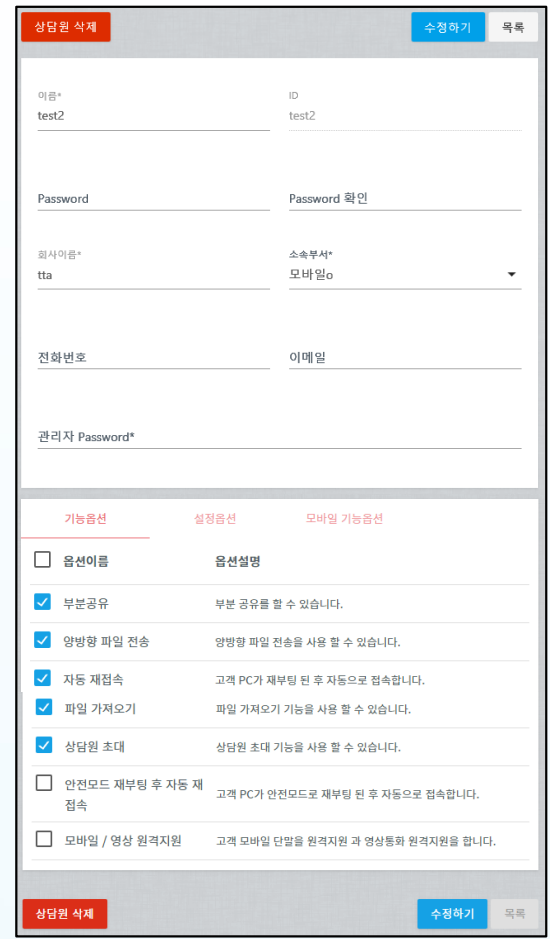

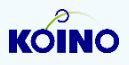

## **STEP 4. 원격지원관리**

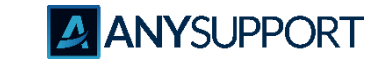

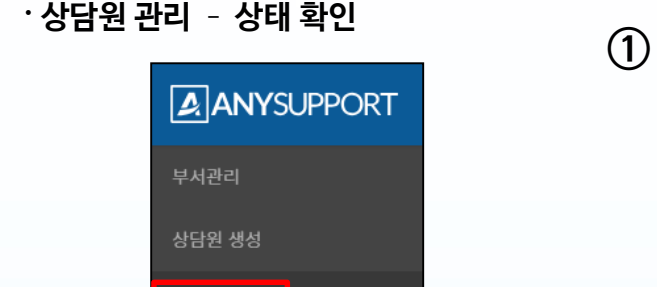

click

Im

상담원 관리

상담유형 관

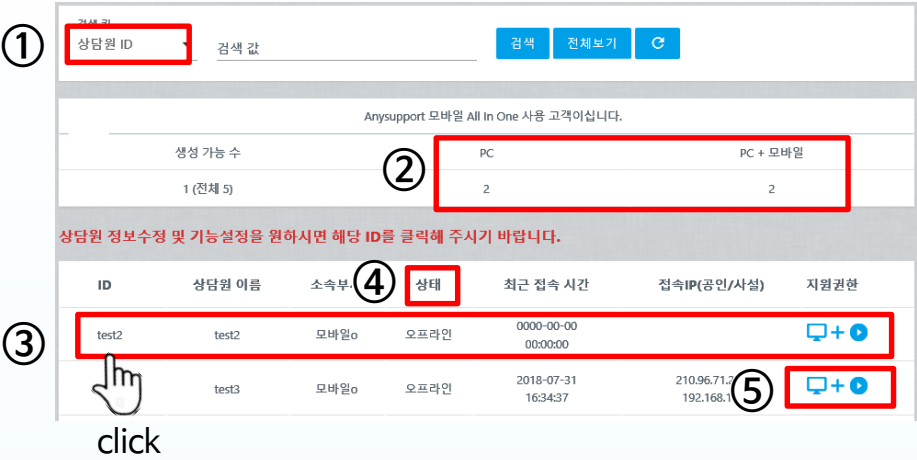

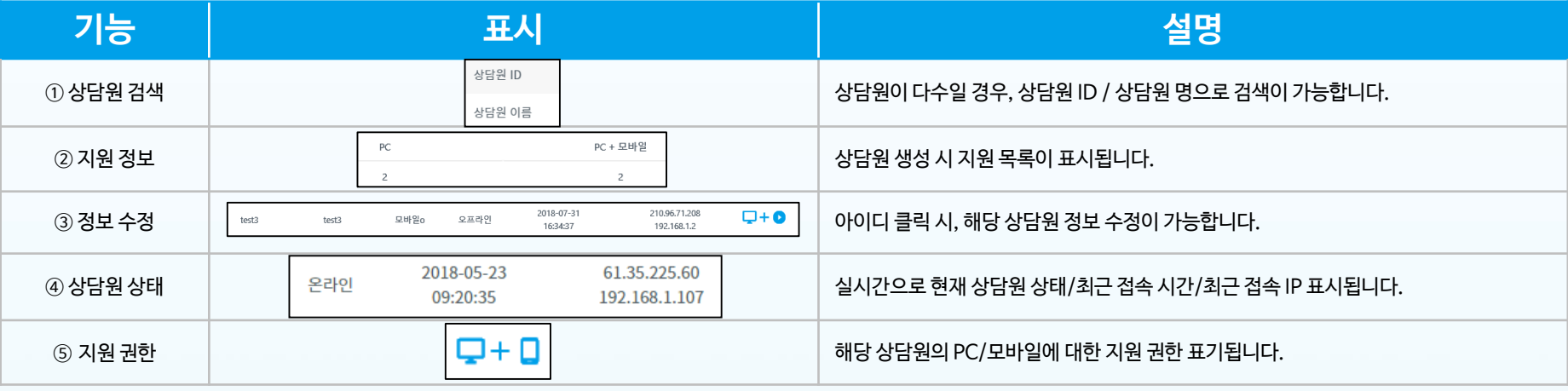

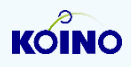

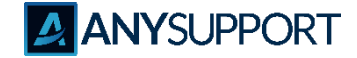

### 〮 **상담원 관리 – 옵션설정** (개별 상담원에 대한 옵션 설정)

#### 기능옵션

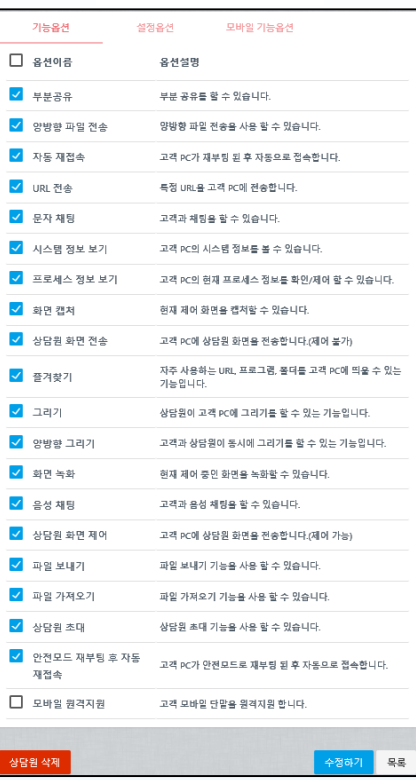

#### 설정옵션 기능옵션 설정옵션 모바일 기능옵션 √ 옵션이름 옵션설명 중복로그인시 후 사용자가 기존 접속을 끊을 수 있는 설정입니 √ 상담원 강제 로그인 다. √ 접속전 고객동의 고객이 동의를 해야만 원격 접속이 되는 설정입니다. √ 고객 만족도 조사 고객 만족도 조사를 할 수 있습니다. ✔ 드라이버 모드 사용 드라이버 모드를 기본으로 설정합니다. ■ 마우스 추적 사용 마우스 추적을 기본으로 설정합니다. √ 접속시 자동제어모드 원격 접속시 자동으로 제어가 되게 합니다. √ 상담원 제어 불가 상담원이 고객 PC를 제어하지 못하도록 설정합니다. 양방향 파일 전송일 경우 파일 전송 창을 뷰어에서 띄울 것인지 √ 파일 전송 뷰어 모드 설정합니다. ■ 수동 재부팅 재부팅 후 자동 재접속시 수동으로 재부팅 합니다. ✔ 상담원 초대전 고객동의 상담원 초대를 하기 전에 고객의 동의를 구합니다. ✔ Ctrl+C/Ctrl+V 파일전송 Ctrl+C/Ctrl+V를 이용하여 파일을 전송할 수 있습니다. √ 원격프린터 원격 프린터 기능을 사용합니다. √ 원격 종료 후 세션 자동 원격증로 후 자동으로 새로운 세선을 생성합니다. 생성 ✔ 바탕화면 공유 고객의 바탕화면을 공유합니다. ✔ 화면자동 녹화 화면자동 녹화를 기본으로 설정합니다. √ 사용자 계정 컨트롤 원격연결시 사용자 계정 컨트롤을 비활성화하지 않습니다. 원격연결시 항상 서버경유로 연결합니다. √ 항상 서버경유로 접속 상담원 삭제 수정하기 | 목록

#### 모바일 기능옵션

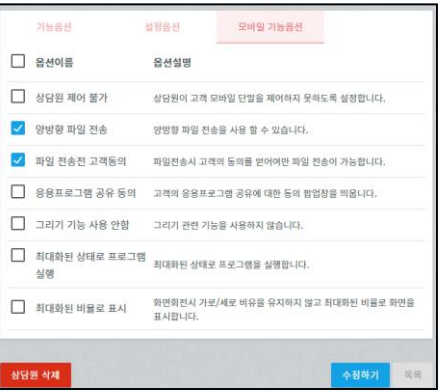

### **• 상담원 관리 – 상담원 삭제**

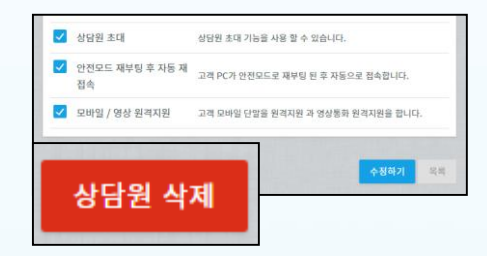

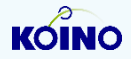

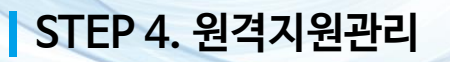

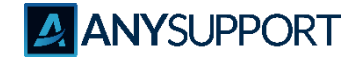

〮 **상담유형 관리**

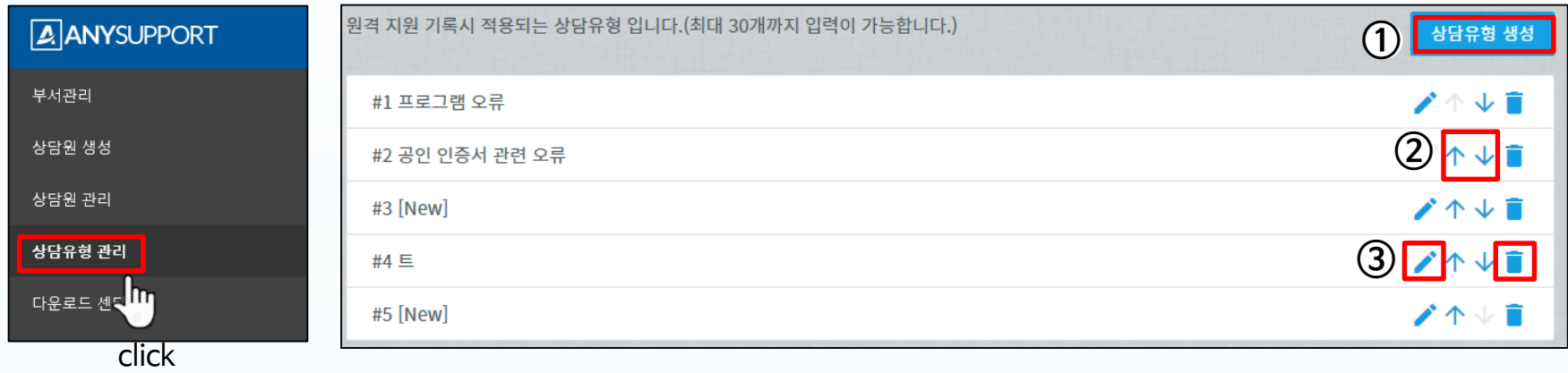

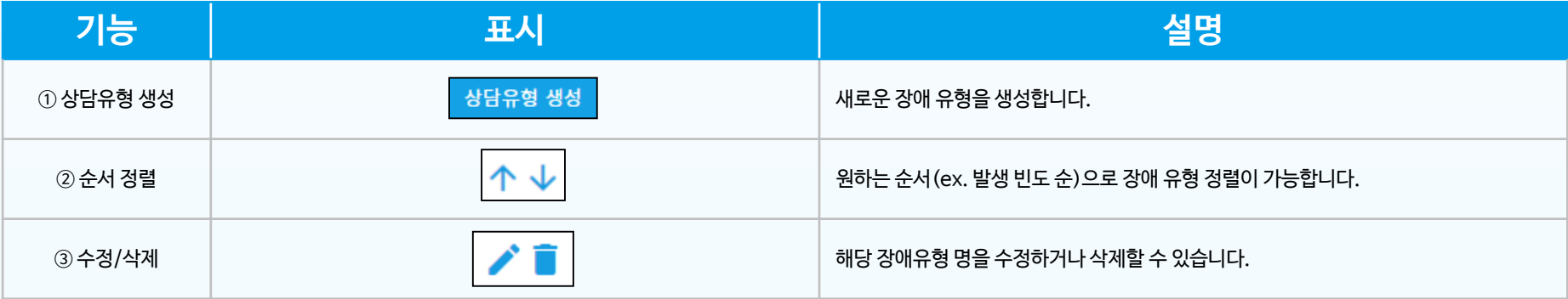

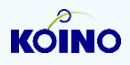

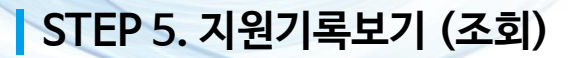

**ANYSUPPORT** 

〮 **전체기록보기 - 조회**

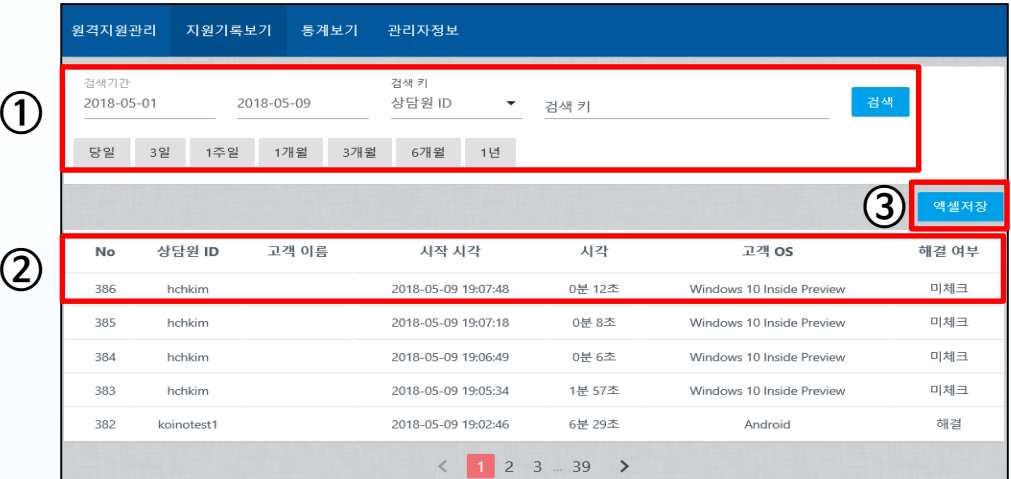

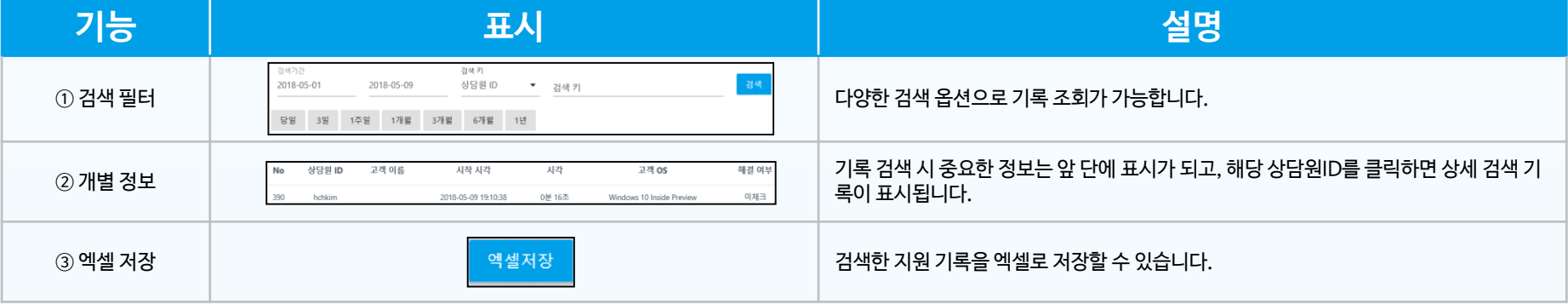

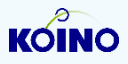

**ANYSUPPORT** 

〮 **조건별 통계 조회**

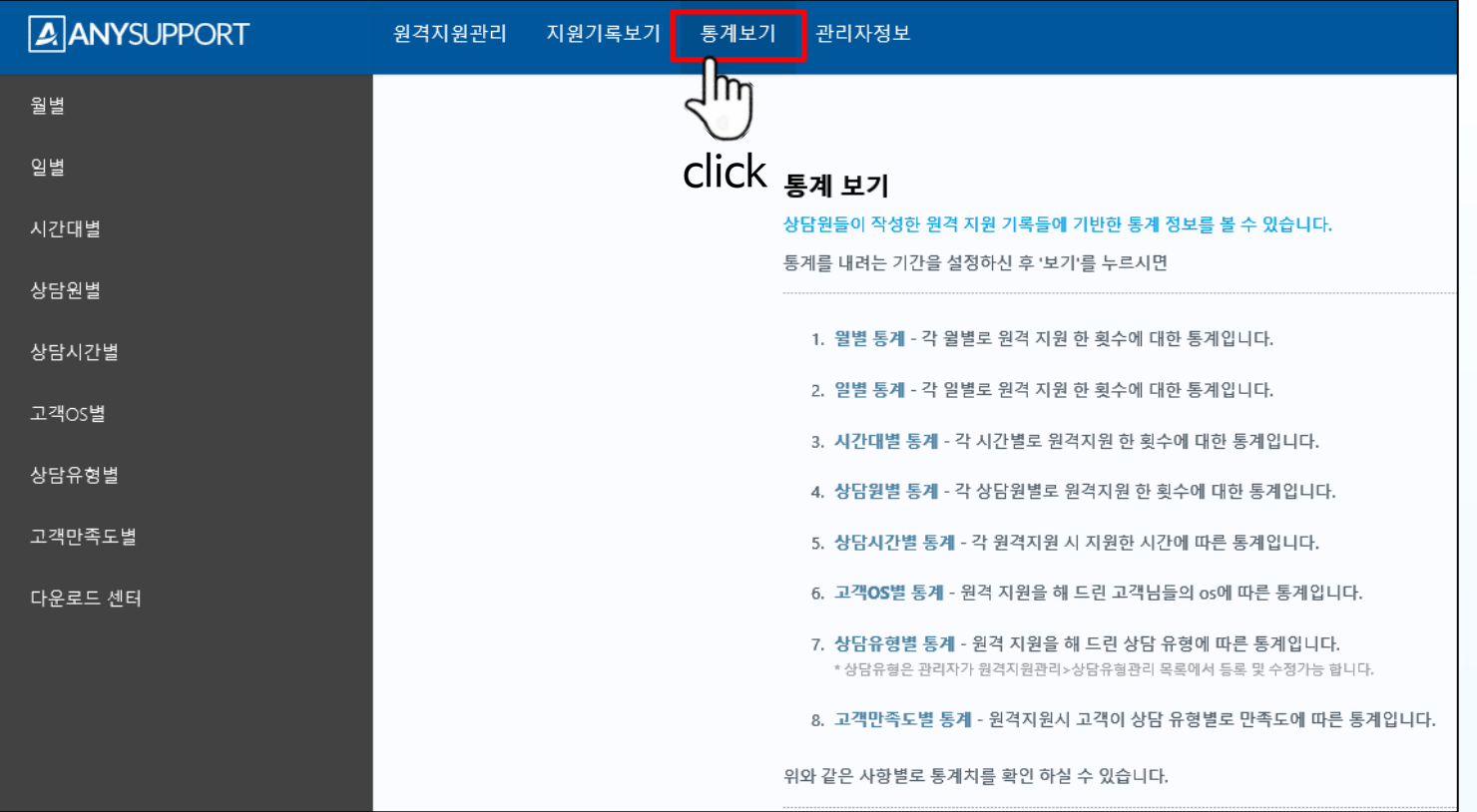

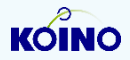

〮 **필터 별 실제 화면**

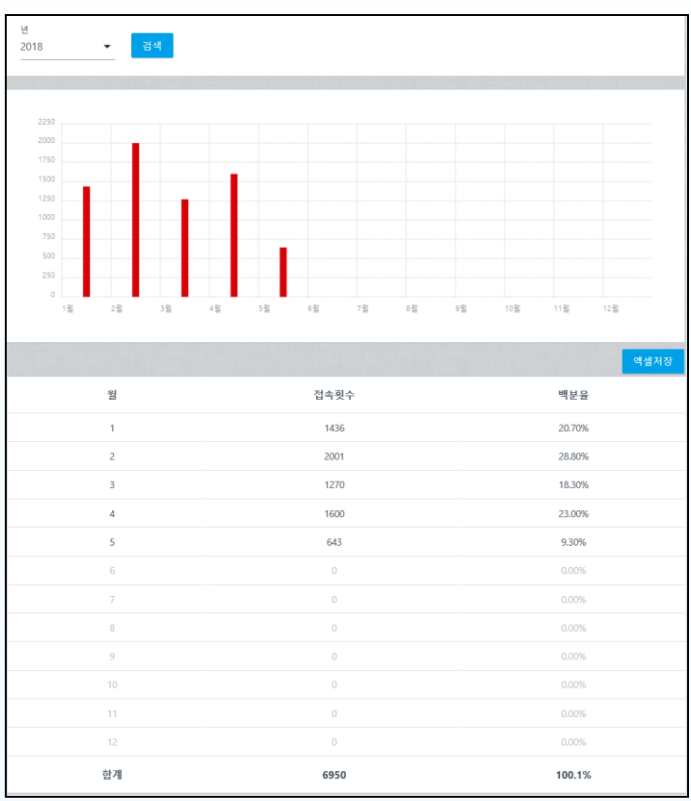

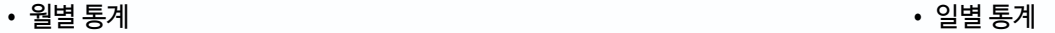

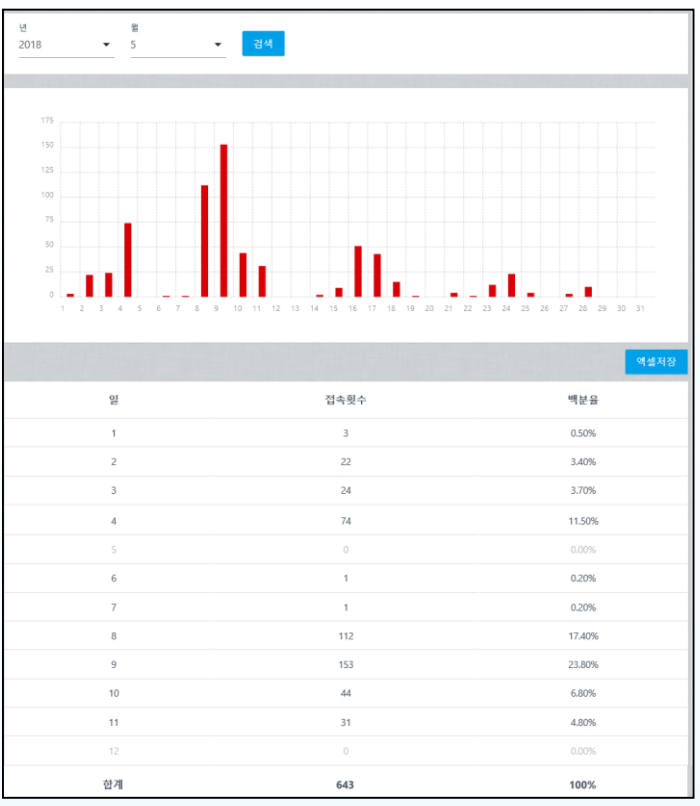

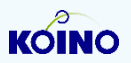

**A**<br>ANYSUPPORT

**A ANYSUPPORT** 

#### 〮 **필터 별 실제 화면**

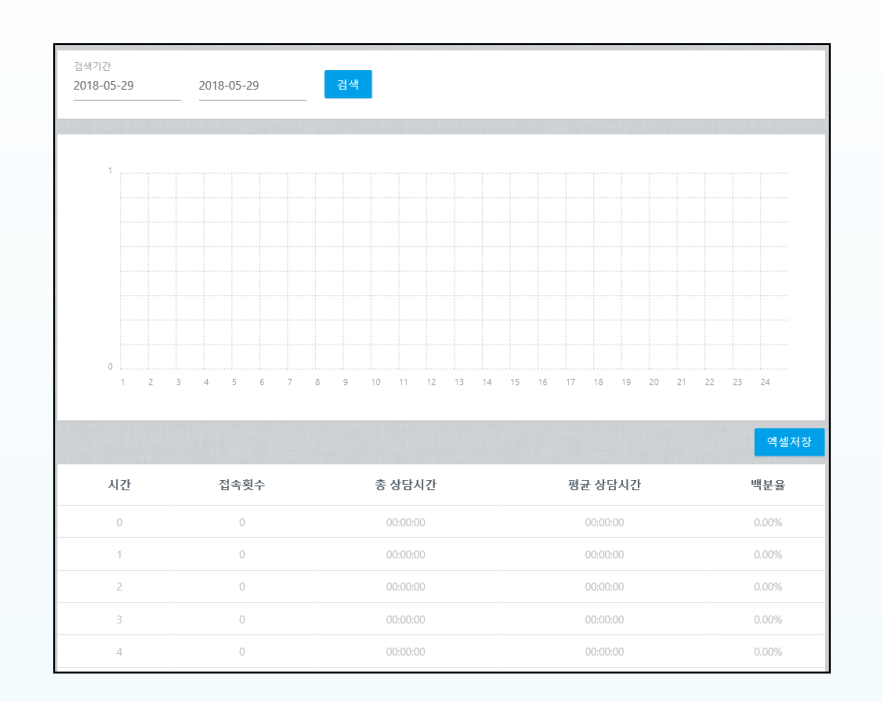

#### • 시간대별 통계 • 상담원별 통계

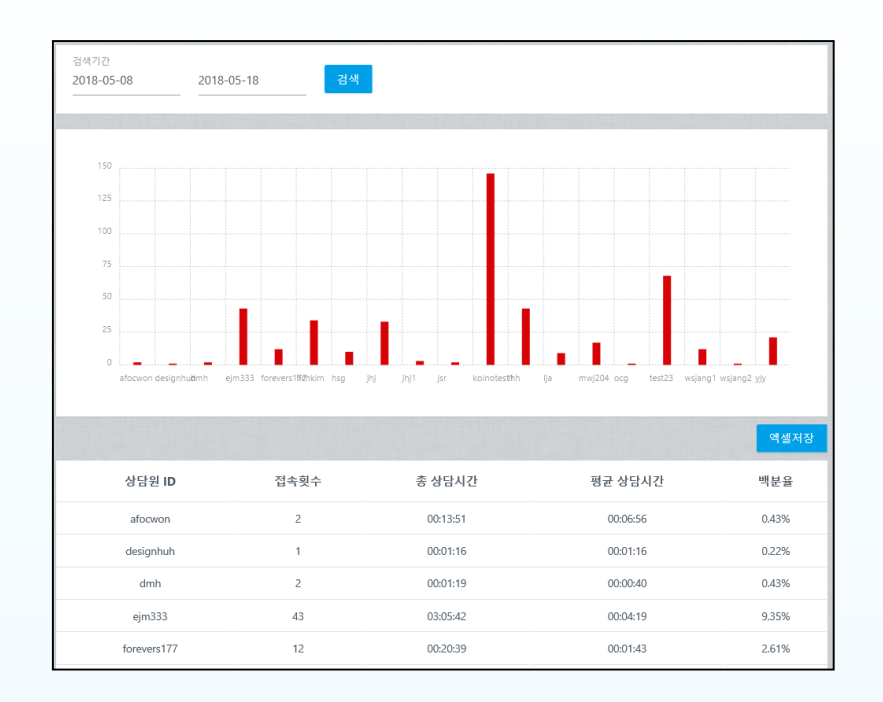

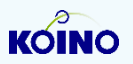

**ANYSUPPORT** 

#### 〮 **필터 별 실제 화면**

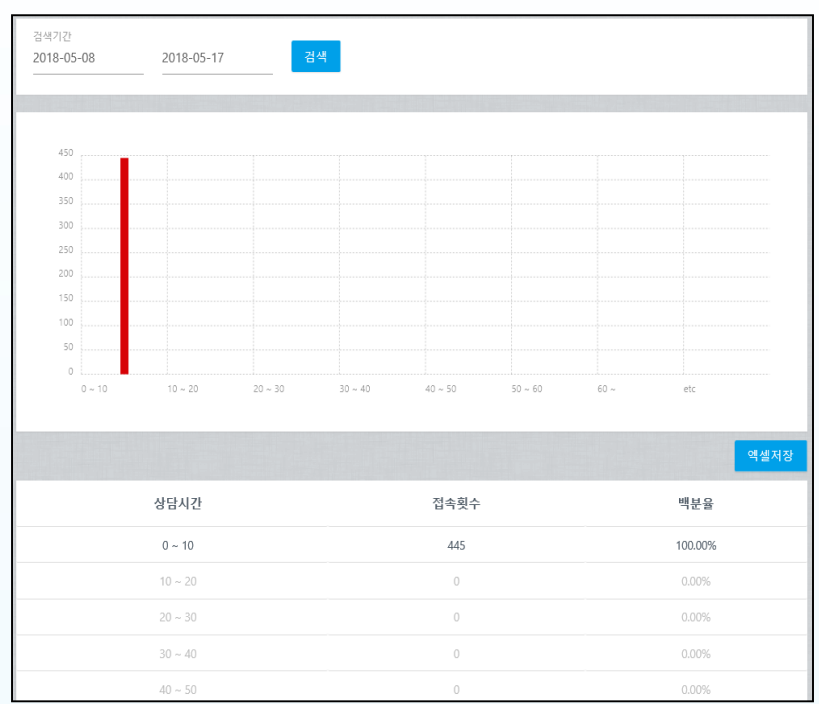

#### • 상담시간별 통계 • 그래스 - 그래스 - 그래스 - 그래스 - 그래스 - 그래스 - 그래스 - 그래스 - 그래스 - 그래스 - 그래스 - 그래스 - 그래스 - 그래스 - 그래스 - 그래스 - 그래스 - 그래스 - 그래스 - 그래스 - 그래스 - 그래스 - 그래스 - 그래스 - 그래스 - 그래스 - 그래스 - 그래스 - 그래스 -

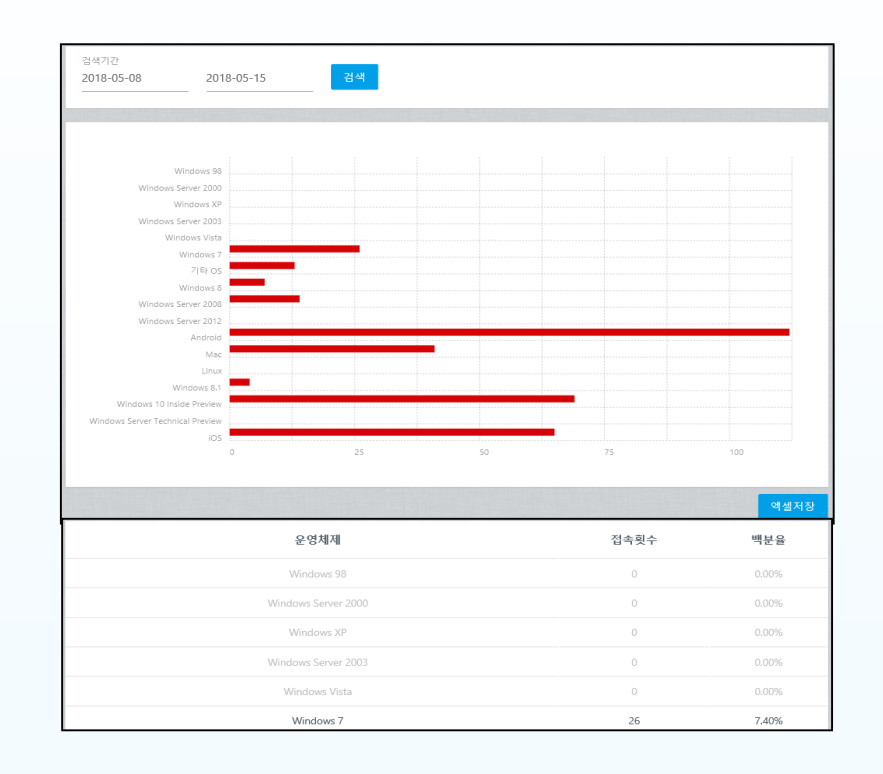

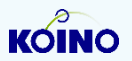

**ANYSUPPORT** 

#### 〮 **필터 별 실제 화면**

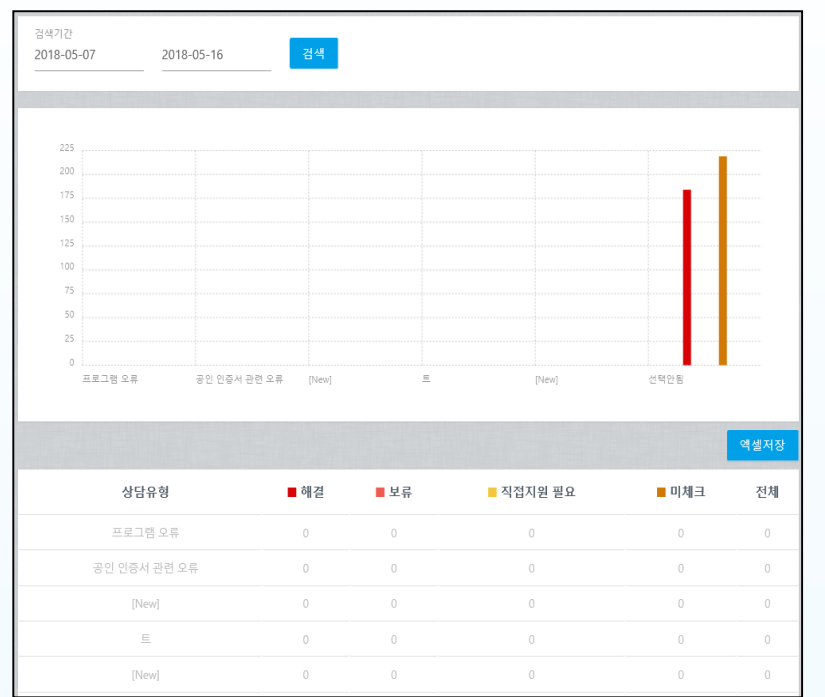

#### • 장애유형별 통계 • 고객만족도별 통계

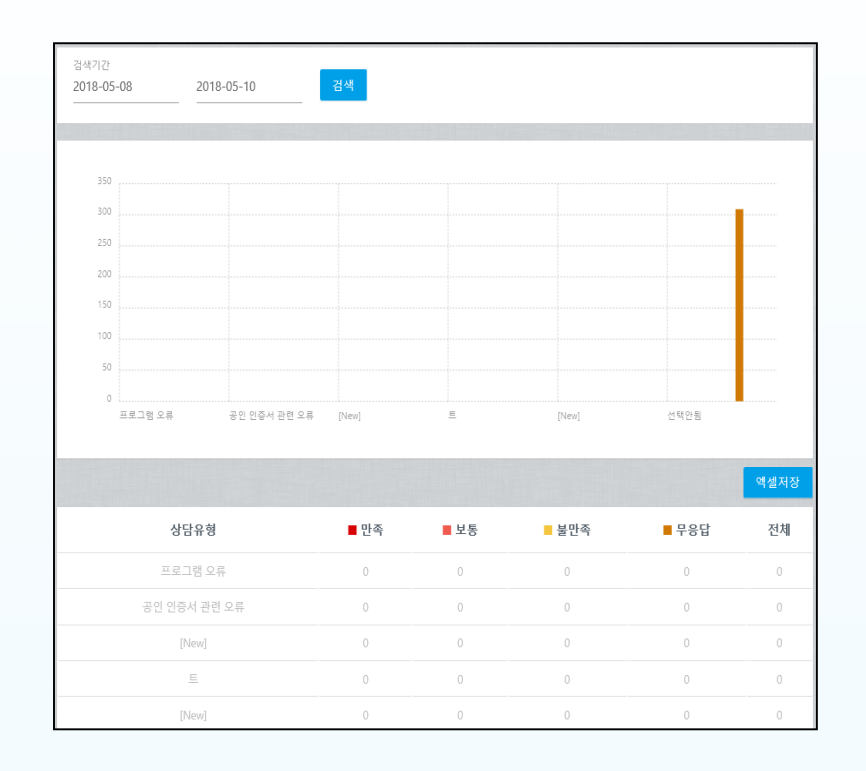

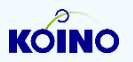

### **STEP 7. 관리자 정보**

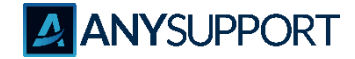

〮 **관리자정보 수정**

[수정 가능한 항목]

① 회사명

② 서비스명

③ 담당자

④ 전화번호

⑤ 이메일

⑥ 관리자 계정 패스워드 변경

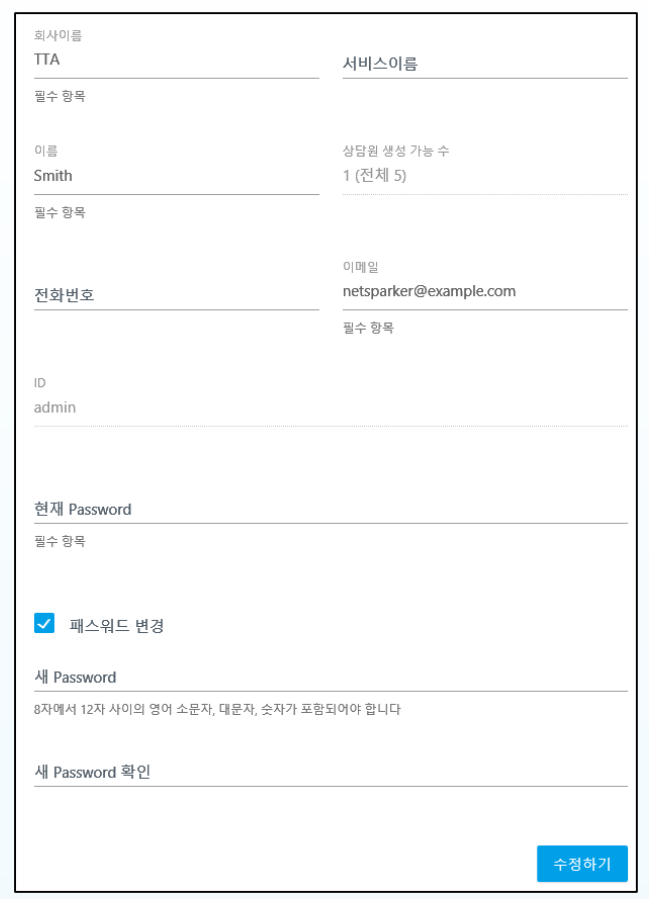

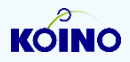

## **STEP 8. 관리자 정보**

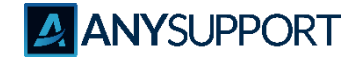

〮 **설정**

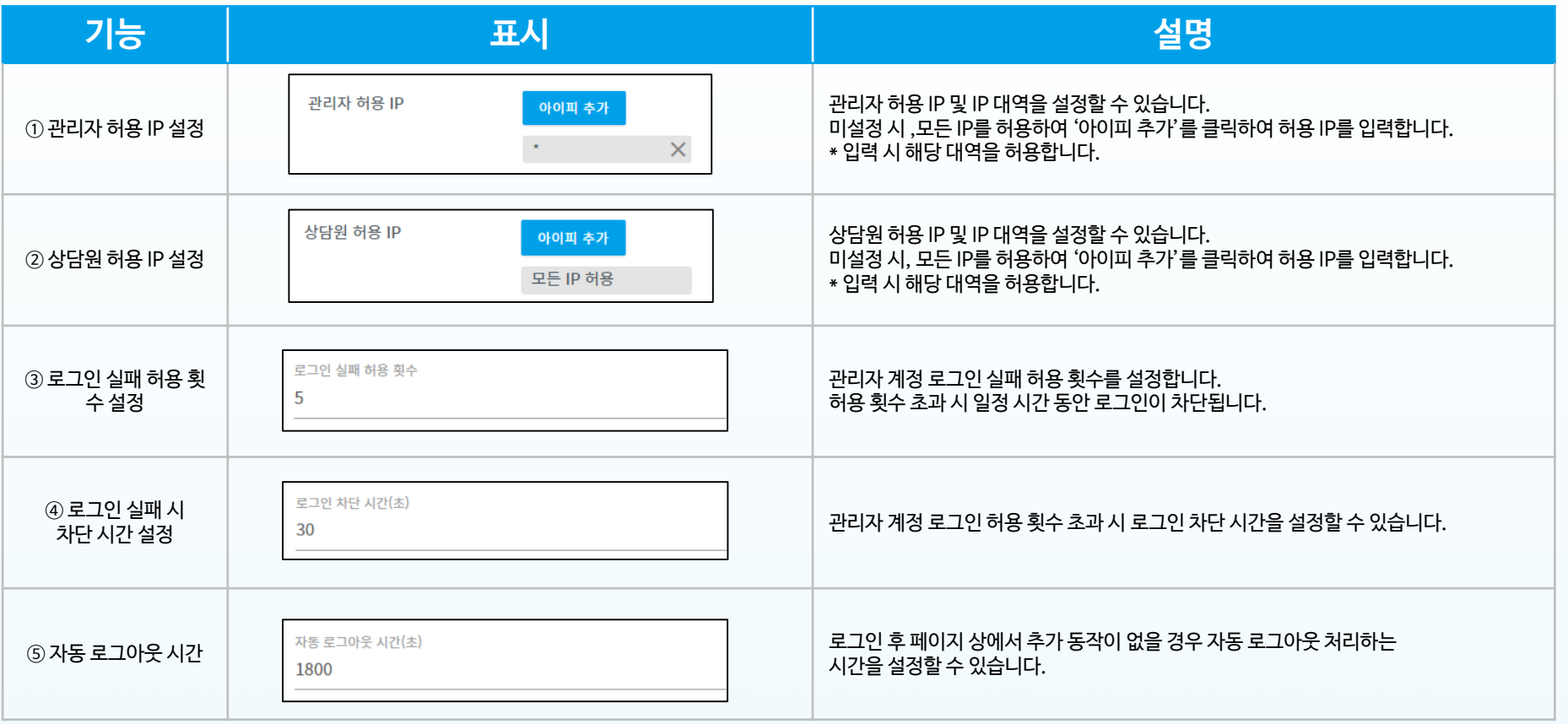

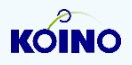

### **STEP 7. 관리자 정보**

[조회 가능한 항목]

④ 상담유형 관리

⑤ 지원기록 ⑥ 통계(필터별)

 $\odot$  관리자 계정 로그인/아웃 ② 부서 관리(생성/수정/삭제) ③ 상담원 관리(생성/수정/삭제)

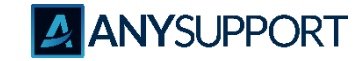

〮 **사용기록**

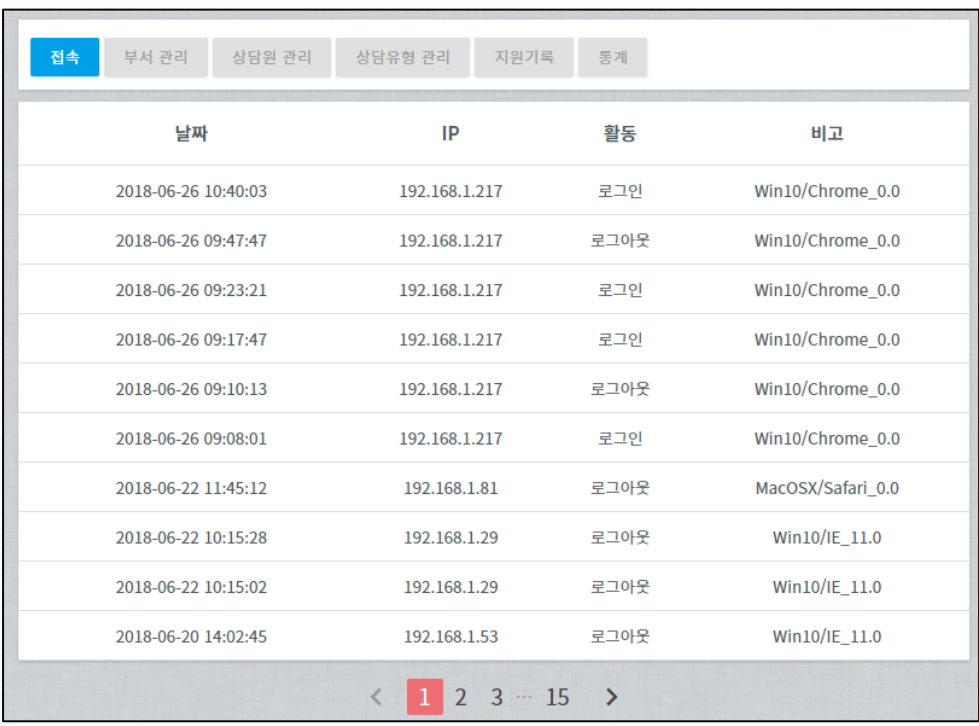

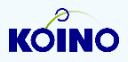

### **STEP 8. 데이터 백업 방법 및 서버 로그 위치**

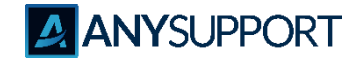

#### 〮 **주기적으로 데이터 파손 방지를 위한 데이터 백업 방법 및 서버 로그 위치**

1) 서버 접속 후 DBbackup 폴더에 있는 DB백업.bat 실행을 하여 주기적으로 DB백업 하도록 합니다.

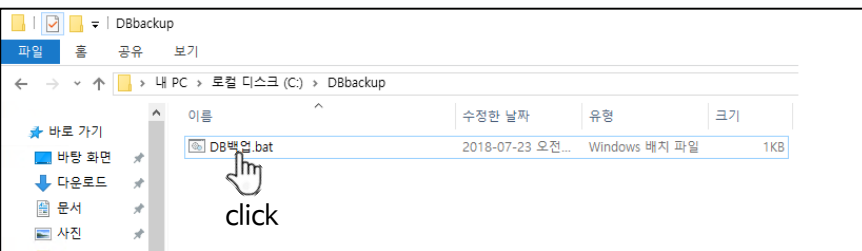

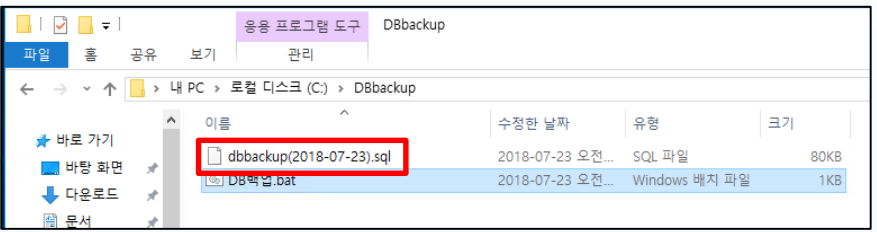

2) 서버 로그 위치

- KMS 로그 위치 : C:\KoinoServer\KMSlog
- AP2P 로그 위치 : C:\KoinoServer\AP2PLog

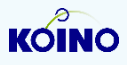

### **STEP 9. 서버 기동/중지 방법**

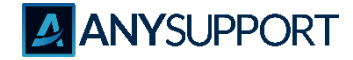

#### 〮 **Anysupport 원격지원 시스템에 대한 서버 수동 시작/중지 방법**

#### **1) 서버 중지 방법**

- A. 서버 접속
	- 가) 원격 데스크톱으로 서버에 접속하여 해당 프로세스를 점검합니다.
		- IP : 지정된 IP
		- ID : administrator
		- PW : 패스워드는 매번 변경되므로 담당자한테 확인합니다.

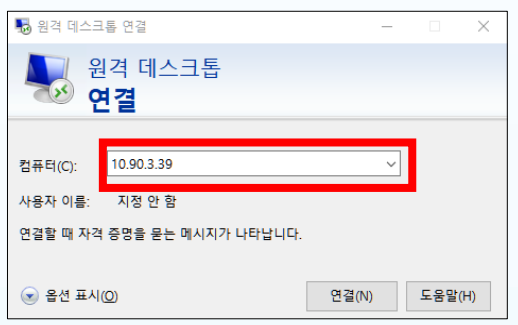

- B. 서버 중지 방법
	- 가) 실행창을 연뒤에 cmd 입력
	- 나) cd c:\KoinoServer\
	- 다) KoinoService.exe –u 명령어를 입력하여 서버 중지
	- 라) 작업관리자에서 koinoMainServer.exe, KoinoAP2P.exe 프로세스 끝내기

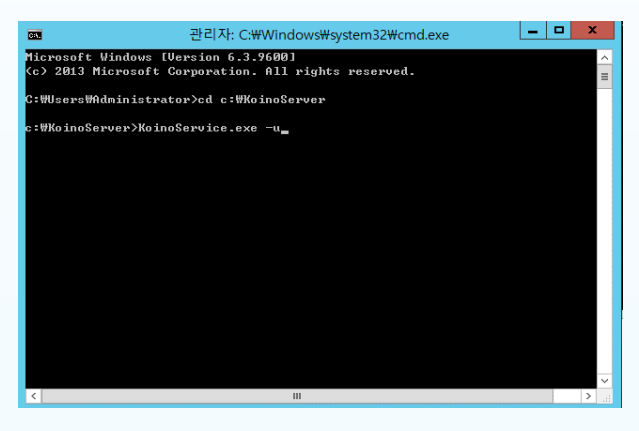

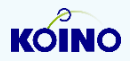

**STEP 9. 서버 기동/중지 방법**

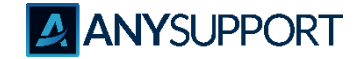

#### 〮 **Anysupport 원격지원 시스템에 대한 서버 수동 시작/중지 방법**

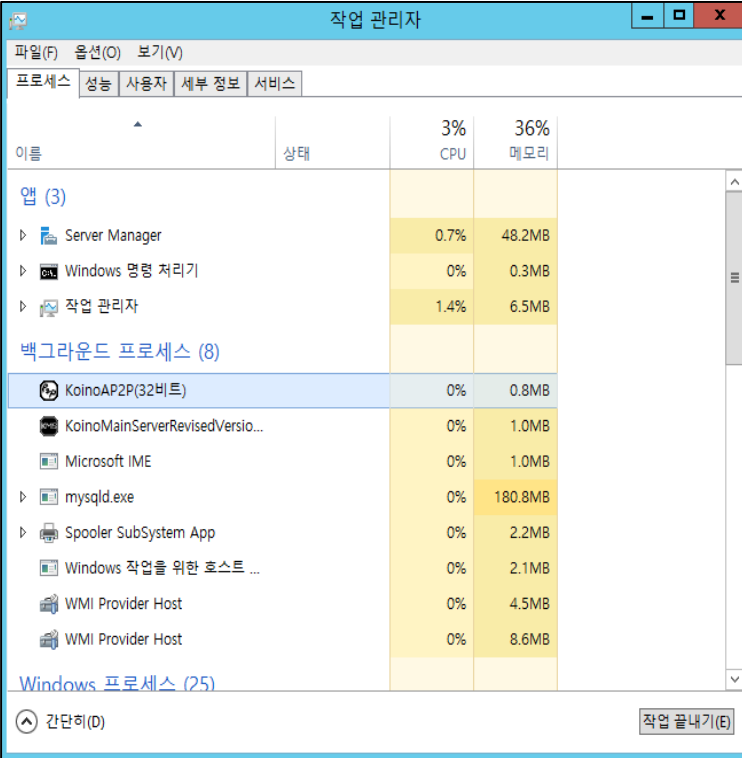

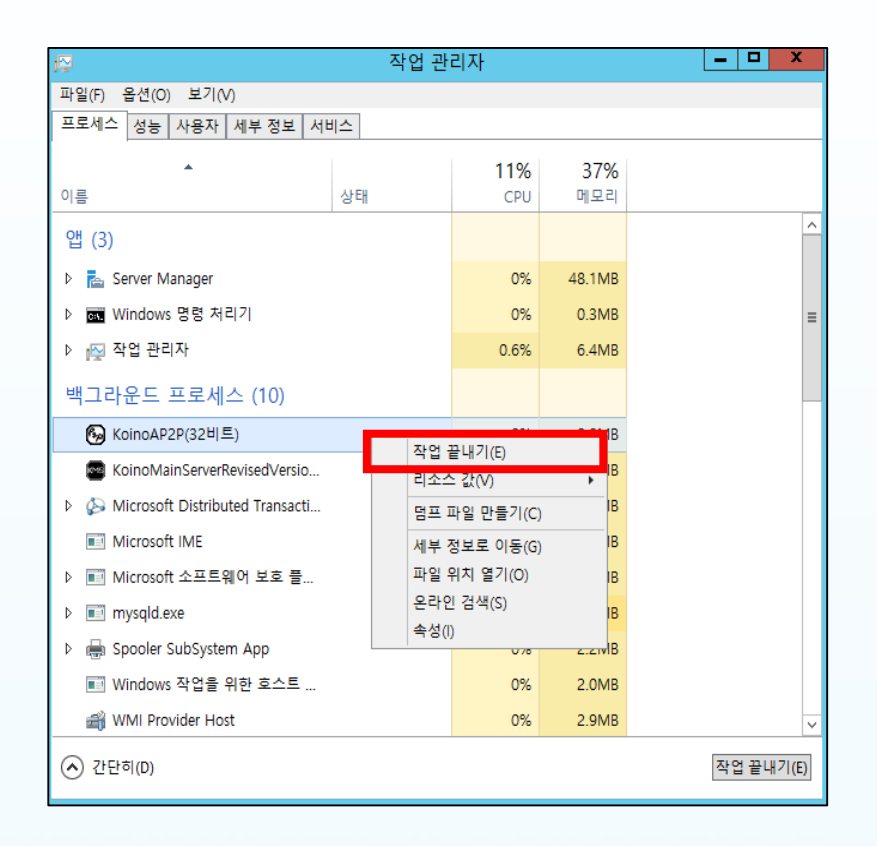

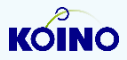

### **STEP 9. 서버 기동/중지 방법**

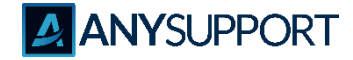

#### 〮 **Anysupport 원격지원 시스템에 대한 서버 수동 시작/중지 방법**

**1) 서버 시작 방법**

A. 서버 접속

가) 원격 데스크톱으로 서버에 접속하여 해당 프로세스를 점검합니다.

IP : 지정된 IP

ID : administrator

PW : 패스워드는 매번 변경되므로 담당자한테 확인합니다.

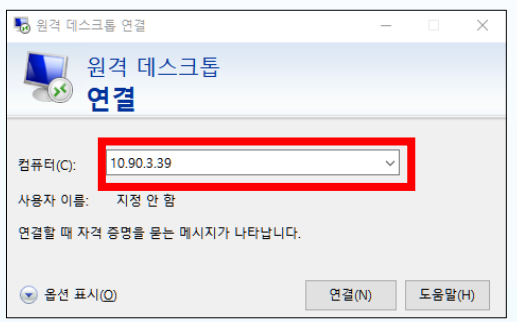

- B. 서버 중지 방법
	- 가) 실행창을 연뒤에 cmd 입력
	- 나) cd c:\KoinoServer\
	- 다) KoinoService.exe –i 명령어를 입력하여 서버 중지
	- 라) 작업관리자에서 koinoMainServer.exe, KoinoAP2P.exe 프로세스 끝내기

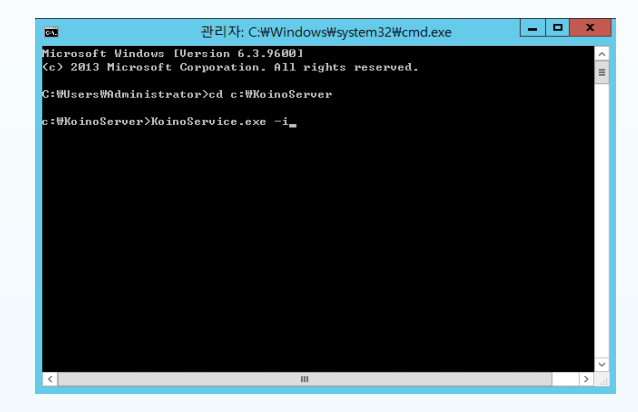

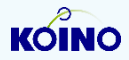

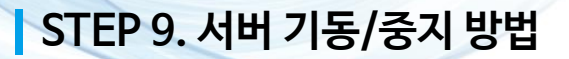

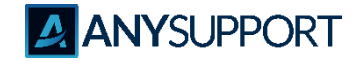

#### 〮 **Anysupport 원격지원 시스템에 대한 서버 수동 시작/중지 방법**

C. 프로세스 확인 하기

가) 작업관리자에서 프로세스 탭에서 KoinoMainServer, KoinoAP2P, KoinoService 프로세스 3개 떠있는지 확인 합니다.

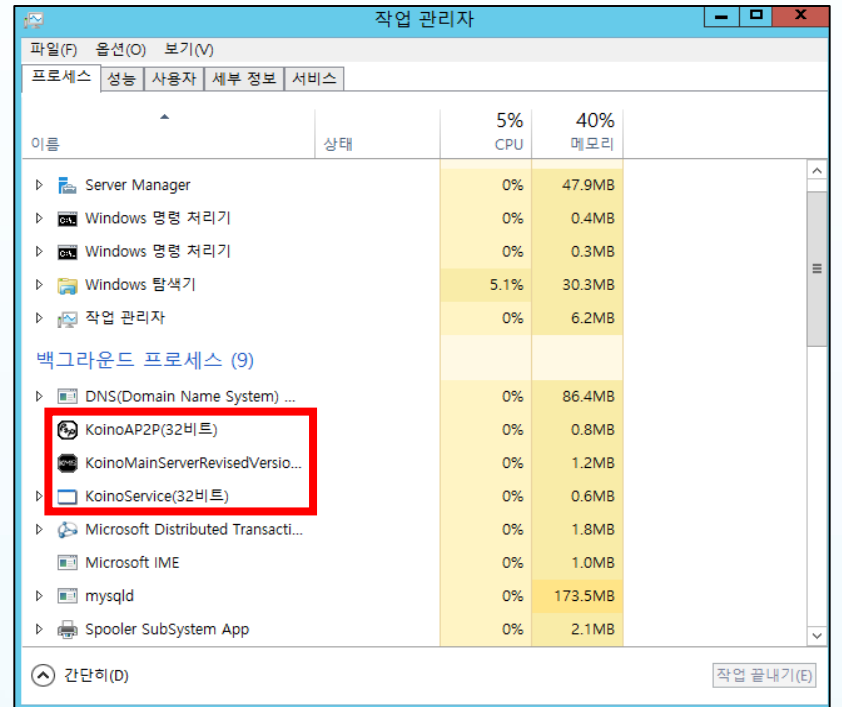

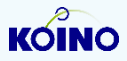

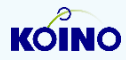

ㆍ설치 담당 엔지니어에게 문의

Q4. 솔루션 제거 방법

- ・고객접속페이지 변경 포함
- 〮 서버 IP 변경
- ・재컴파일이 필요한 환경 설정 포함
- · 네트워크 구성 동일 (방화벽, IPS 환경 포함)
- 〮 어플리케이션 S/W 버전 동일 (Minor 업그레이드 무상 지원, Major 업그레이드 시 비용 별도)
- 〮 서버 H/W 및 S/W 버전 동일 (상이할 경우 '재설치' 또는 '재구축' 에 해당)

Q3. 유지보수 점검 포함 내역 및 조건

- 〮 장애복구: 4시간 이내 도착, 8시간 이내 복구 (총 8시간)
- ㆍ장애 발생 시 기본 점검 기준은 '원격'. 원격 점검으로 장애 해결 불가시 직접 방문 점검 진행 〮 장애회수 산정기간: 정상적인 업무시간

Q2. 장애 복구 기준

〮 검수 완료일 기준으로 1년 간 무상 유지보수 지원. 이후 별도 유지보수 계약 체결에 따라 유상 유지보수로 전환

Q1. 무상 유지보수 기간 및 유상 전환 여부

〮 **Q&A 질문**

**STEP 9. Q&A**

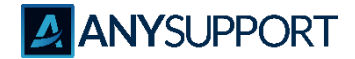

# **고객이 감동하는 원격지원 솔루션 AANYSUPPORT**

**(우) 08390 서울시 구로구 디지털로 26길123, G+ 코오롱디지털 타워 407호, 408호**

### **고객지원 센터**

**전화번호 : 02-839-7500 이메일 : anysupport@koino.net 웹사이트 : http://www.anysupport.net**

Copyright ⓒ AnySupport. All right reserved.